# **PHONAK** life is on

# Bluetooth Pairing Guide SmartLink+

SmartLink+ can be connected to Bluetooth devices that support the following profiles:

- Headset (HS)
- Handsfree (HF)
- Advanced Audio Distribution Profile (A2DP)

#### **Note:**

When running Bluetooth, SmartLink+ depends on the Bluetooth functionality of the cellphone or other Bluetooth device. However Bluetooth is not always well implemented in such devices. Therefore if SmartLink+'s Bluetooth functionality does not work as expected, please start by contacting your Bluetooth device dealer.

# **Pairing with a cellphone**

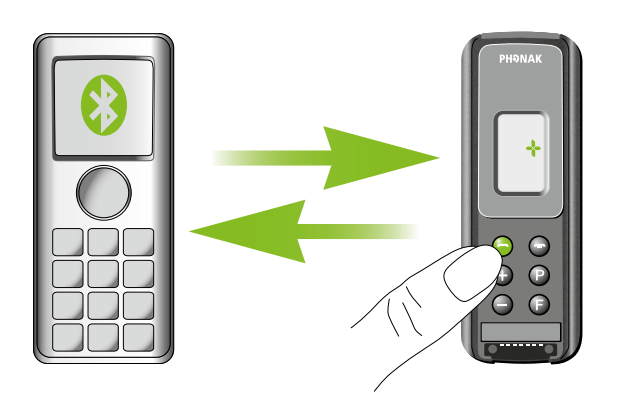

**1. Turn on both your cellphone and SmartLink+. Place these next to each other.**

# **2. Turn on your cellphone's Bluetooth function.**

To activate your phone's Bluetooth feature, browse through its mainand sub-menus. Its Bluetooth settings could be found under «Options», «Tools», «Settings», «Connections», «Connectivity», «Applications», «Control Panel», «Setup», or any combination of these (e.g. «Menu» / «Settings» / «Connectivity» / «Bluetooth»).

### **3. Set SmartLink+ in pairing mode**

Initiate the pairing process with SmartLink+ by pressing and holding the green telephone button for 5 seconds, until the entire display starts flashing. SmartLink+ will remain in pairing mode for one minute or until pairing is completed.

### **4. Search for SmartLink+ with your cellphone**

Choose to "add a new Bluetooth device" on your cellphone. The phone will start searching for all Bluetooth enabled devices within range.

# **5. Finalize the pairing**

When a list of available Bluetooth devices appears on your phone, select SmartLink+ and when asked for the passcode or passkey enter «0000» (four zeros).

Note: «0000» is the default code and can be changed by your audiologist or hearing professional if required. Your cellphone will now complete the pairing process. When the SmartLink+ has been successfully paired with your cellphone, its display will stop flashing.

#### **6. Connect**

In addition to being paired, which is done only once, the SmartLink+ and cellphone also need to be connected. This is done either automatically or via the cellphone's menu. If not automatically connected, in your phone's Bluetooth feature menu select «Paired device», or «My devices», highlight «SmartLink+» and select «Connect». Some phones may ask which Bluetooth service you wish to enable. Select «headset» and if available «stereo headphones». With some cellphones, a headset icon will appear to indicate that SmartLink+ is connected.

If prompted to allow automatic reconnection, it is recommended to do so. This way SmartLink+ and the phone will automatically (re)connect whenever they are within range.

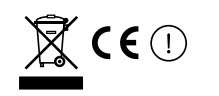

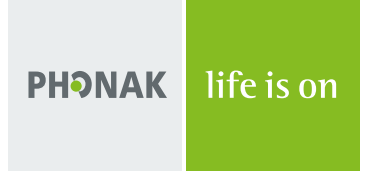

# Bluetooth Pairing Guide SmartLink+

**Pairing with an A2DP such as a Bluetooth MP3 player**

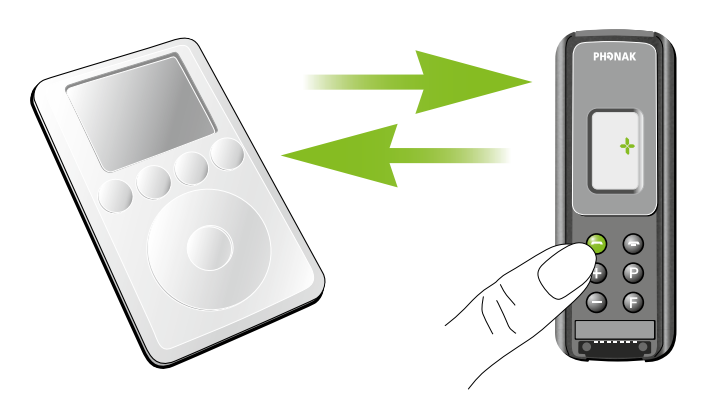

#### **Note:**

Due to simplicity, the expression «Bluetooth MP3» is used in the text below to refer to a A2DP capable Bluetooth device.

**1. Charge and turn On both Bluetooth MP3 device and SmartLink+. Place them next to each other.**

#### **2. Set SmartLink+ in pairing mode**

Initiate the pairing process on SmartLink+ by pressing and holding the green telephone button for 5 seconds, until the entire display starts flashing. SmartLink+ will remain in pairing mode for one minute or until pairing is completed.

#### **3. Prepare the Bluetooth MP3 player for pairing**

Set your Bluetooth MP3 in pairing mode. Please consult the manual of your Bluetooth MP3 to learn how the device can be set into pairing mode.

If your Bluetooth MP3 comes with a display and menu option, the pairing process will be similar to the pairing process with mobile phones described on the first page.

#### **4. Finalize the pairing**

When the SmartLink+ display stops flashing, the pairing process is complete. Press "Play" on your audio device and you should hear sound through your hearing instruments.

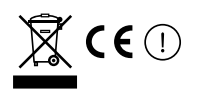

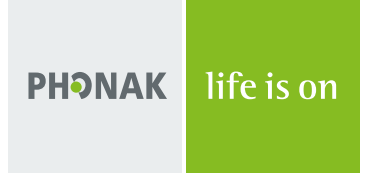

# Bluetooth Pairing Guide SmartLink+

# **Pairing with a personal computer (PC)**

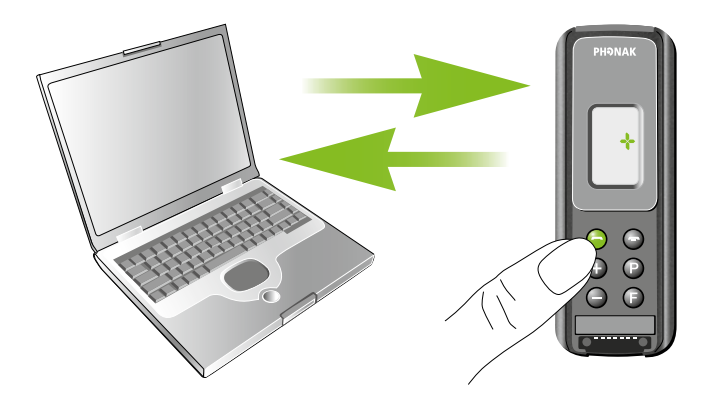

**1. Turn on both your PC and SmartLink+. Place them next to each other.**

# **2. Turn On your PC's Bluetooth function**

Ensure your PC's Bluetooth function is turned ON: Either activate your PC's built-in Bluetooth functionality or if your PC doesn't have Bluetooth, connect an external USB Bluetooth adapter.

On your PC, open "Bluetooth devices" in Control Panel or access your PC's Bluetooth settings via its Bluetooth icon.

# **3. Set SmartLink+ to pairing mode**

Initiate the pairing process by pressing and holding SmartLink+'s green telephone button for 5 seconds, until entire display starts flashing. SmartLink+ will remain in pairing mode for one minute or until pairing is completed.

# **4. Search and pair SmartLink+ with your PC**

On the PC, choose to find and add a Bluetooth device.

Choose SmartLink+ from the list of Bluetooth devices found.

When the PC prompts you for a passcode or PIN, enter «0000» (four zeros).

«0000» is the default code an can be changed by the audiologist if desired. If the code has been changed, then the personal code has to be entered.

The devices will now establish a trusted link. When the SmartLink+ has been successfully paired with your PC, its display will stop flashing.

# **5. Connect**

If prompted by your PC to choose Bluetooth services, you might have several options available. Select «Stereo Headset» to stream audio in stereo. After choosing which services you wish to enable, you can complete the connection and exit your PC's Bluetooth settings.

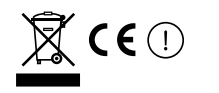